## YouTube Captioning

(1) Click your profile icon then "Creator Studio":

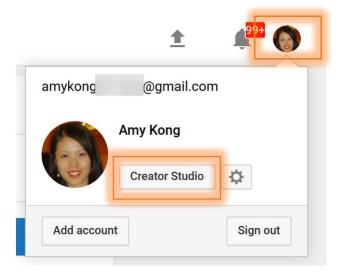

(2) Click "Edit" for the video that you want to caption:

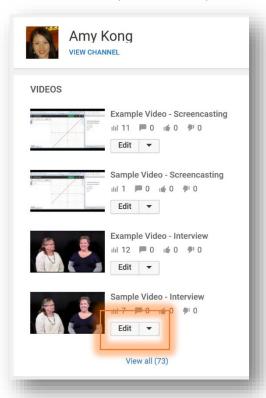

(3) Choose "Subtitles/CC" and then "English (Automatic)":

Note: You won't be able to see the "English (Automatic)" option right after you upload a video as YouTube needs time to do the automated captioning for you. The waiting time depends on the length of your video.

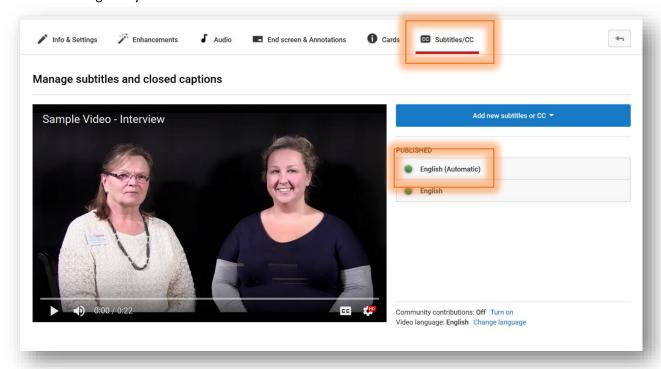

(4) Hit "Edit" to edit the time-coded and automated captioning:

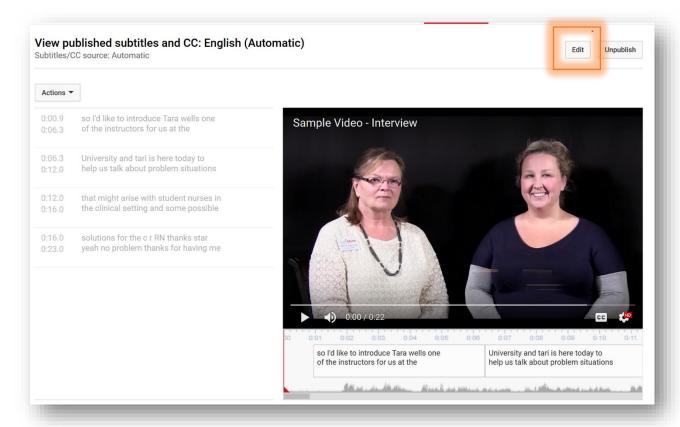

(5) Edit the transcription to meet 100% accuracy and don't forget to "Save changes".

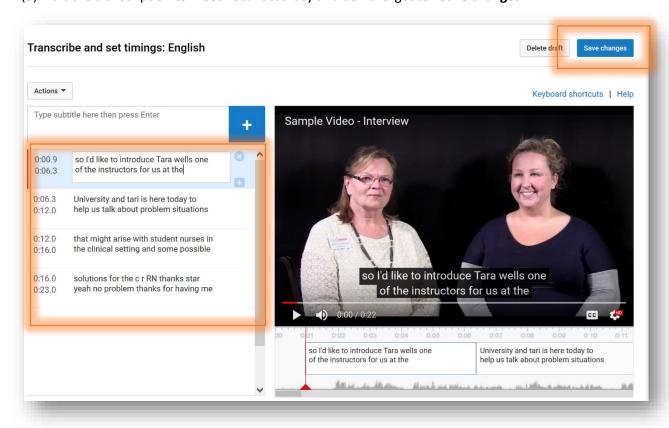